# Helsenorge.no

# Oppgaver med forklaring

Steg 1: **Logg inn** på Helsenorge.no med **BankID**

# Resepter

Oppgave 1: Hvor mange aktive resepter har du?

- Trykk på firkanten med **"Resepter"** på forsiden
- Bla nedover på siden og se hvor mange som det står **"Aktiv"** på

\_\_\_\_\_\_\_\_\_\_\_\_\_\_\_\_\_\_\_\_\_\_\_\_\_\_\_\_\_\_\_\_\_\_\_\_\_\_\_\_\_\_\_\_\_\_\_\_\_\_\_\_\_\_\_\_\_\_\_\_\_\_\_\_\_\_\_\_\_\_\_\_

Oppgave 2: Har du hentet du den nyeste resepten din tidligere?

- Trykk på denne pila:
- Bla ned fordi informasjon for "E-resept" og finn antall i **"Utleveringshistorikk"**

\_\_\_\_\_\_\_\_\_\_\_\_\_\_\_\_\_\_\_\_\_\_\_\_\_\_\_\_\_\_\_\_\_\_\_\_\_\_\_\_\_\_\_\_\_\_\_\_\_\_\_\_\_\_\_\_\_\_\_\_\_\_\_\_\_\_\_\_\_\_\_\_

# Helsekontakter

Oppgave 1: Hva vil det si å være primærkontakt i helsetjenesten?

- Trykk på firkanten med **"Helsekontakter"** på forsiden
- Trykk på ved siden av overskriften "Primærkontakt i helsetjenesten"
- Et vindu "Hjelp" vil dukke opp på høyre side av skjermen med informasjon

\_\_\_\_\_\_\_\_\_\_\_\_\_\_\_\_\_\_\_\_\_\_\_\_\_\_\_\_\_\_\_\_\_\_\_\_\_\_\_\_\_\_\_\_\_\_\_\_\_\_\_\_\_\_\_\_\_\_\_\_\_\_\_\_\_\_\_\_\_\_\_\_

# Kjernejournal

Oppgave 1: Finn din kjernejournal

- Bla ned forbi "Helsetjenestene" på forsiden
- Under "Innhold i journaler og helseregistre" finner du "**Kjernejournal**", trykk på denne firkanten
- Trykk på den blå knappen "**Se din kjernejournal**"

- Du kan trykke på  $\geq$  for å åpne alle fanene med informasjon i

kjernejournalen eller trykk på **for å åpne informasjon bare om én enkelt** ting, for eksempel "**Personopplysninger**". Det er ikke sikkert det er registrert noe informasjon i alle fanene enda.

- Se på de ulike fanene med informasjon om deg.

### Oppgave 2: Legg til informasjon i din kjernejournal

- Trykke på "**Hvordan endre, rette eller slette opplysninger i din kjernejournal**". Hvis du allerede har vært inne å sett på kjernejournalen står dette under kjernejournalen, nederst før man kommer til den delen med svart bakgrunn. (Hvis du er inne på **Kjernejournal**" men ikke har trykket på "**Se din kjernejournal**" står denne teksten rett over knappen med "**Se din kjernejournal**").

### Oppgave 2 a: Legge til pårørende:

- Finn "**Personopplysninger".** Der står det**: "**Pårørende, arbeidsgiver og kommunikasjon kan du endre selv på siden Personopplysninger". Trykk på den lilla linken "**Personopplysninger**".
- Inne på "Personopplysninger" finner du "Opplysninger i folkeregisteret". Sjekk at de stemmer.
- Under dette feltet kommer "Pårørende". Har du ikke lagt inn noen tidligere er antagelig ingen registrert her.
- Trykk på . Da kommer det opp en boks for å registrere pårørende.
- Hvis dette er din nærmeste pårørende så huker du av i denne boksen.
- Fyll inn navn og annen informasjon om din pårørende (du kan hoppe over noen felter hvis du ikke husker all informasjonen).
- Bla ned til du finner "**Lagre**"-knappen og trykk på denne for å lagre.

Oppgave 2 b: Legge til helsekontakter:

- Finn "**Helsekontakter**". Der står det: Dette kan du endre selv, på siden Helsekontakter. Trykk på den lilla linken "**Helsekontakter**".
- Inne på helsekontakter finner du Primærkontakt i helsetjenesten. Her vises fastlegen din.
- Ønsker du å legge til andre helsekontakter i kjernejournalen din trykker du på

"Registrer ny helsekontakt i din kjernejournal". Navn og hva slags type helsekontakt dette er må fylles ut. Du kan velge mellom "behandlere og spesialister", "kommunal helse og omsorg" eller "alternative behandlere". Fyll inn så mye informasjon du har.

- Bla ned til du finner "**Lagre**"-knappen og trykk på denne for å lagre. Ønsker du ikke å lagre trykker du avbryt eller på krysset i høyre hjørnet av boksen som kom opp. Trykk da på forkast endringer.

Oppgave 2 c: Legge til sykdom og kritisk informasjon:

- Finn "**Sykdomshistorikk**". Der står det: Dette kan du endre selv, på siden Sykdom og kritisk informasjon. Trykk på den lilla linken "**Sykdom og kritisk informasjon**".
- 

- Bla ned til du ser dette tegnet: "Registrer ny sykdom og helsetilstand"

- Trykk på tegnet
- Da kommer opp et vindu hvor du kan velge sykdommer.
- Velg sykdom ved å klikke i firkantene
- Bla ned og trykk på "Fortsett"-knappen
- Nå skal du beskrive sykdommen. Velg dato for når den oppstod
- Så skriver du en kommentar om sykdommen hvis du ønsker
- Så trykker du på "Lagre"-knappen for å lagre sykdommen

Oppgave 2 d: Se informasjonen du har lagt inn i kjernejournalen:

Trykk på **FIFE Min helse**<br>for å komme til forsiden av "Min helse".

- Bla igjen ned til firkanten der det står "**Kjernejournal**" og trykk på denne.
- Trykk på "**Se din kjernejournal**". Trykk på **der det står "Dine**

**registreringer**". Trykker du på den lille pilen **V** for de som kommer opp innenfor "Dine registreringer".

\_\_\_\_\_\_\_\_\_\_\_\_\_\_\_\_\_\_\_\_\_\_\_\_\_\_\_\_\_\_\_\_\_\_\_\_\_\_\_\_\_\_\_\_\_\_\_\_\_\_\_\_\_\_\_\_\_\_\_\_\_\_\_\_\_\_\_\_\_\_\_\_

## Frikort og egenandeler

Oppgave 1: Se dine betalte egenandeler i egenandelstak 1 i 2018

- Bla ned til **"Frikort og egenandeler"** på forsiden
- Trykk på firkanten
- Bla ned til "Egenandelstak 1"
- Trykk på teksten: **"Vis registrerte egenandeler"**
- Dine betalte egenandeler vises i et vindu

Oppgave 2: Se hvor mange egenandeler du har betalt i 2017

- Trykk på firkanten **"Frikort og egenandeler"** på forsiden
- Bla ned til teksten **"Vis egenandeler for:"**

- Trykk på rubrikken med årstall rett til høyre for teksten.
- Velg årstall: **"2017"**
- Bla ned til "Egenandelstak 1"
- Trykk på teksten: **"Vis registrerte egenandeler"**
- Dine betalte egenandeler vises i et vindu

### Hjelp

Oppgave 1: Finn mulighet for å få hjelp fra helsenorge inne på nettsiden.

\_\_\_\_\_\_\_\_\_\_\_\_\_\_\_\_\_\_\_\_\_\_\_\_\_\_\_\_\_\_\_\_\_\_\_\_\_\_\_\_\_\_\_\_\_\_\_\_\_\_\_\_\_\_\_\_\_\_\_\_\_\_\_\_\_\_\_\_\_\_\_\_

\_\_\_\_\_\_\_\_\_\_\_\_\_\_\_\_\_\_\_\_\_\_\_\_\_\_\_\_\_\_\_\_\_\_\_\_\_\_\_\_\_\_\_\_\_\_\_\_\_\_\_\_\_\_\_\_\_\_\_\_\_\_\_\_\_\_\_\_\_\_\_\_

- Gå helt neders på siden, der finner du "**Hjelp og brukerstøtte**"
- Trykk på "**Kontakt oss**"
- Her finner du telefonnummer og kontaktskjema

# Bytte fastlege

Oppgave 1: Se hvilke fastleger som er ledige i Trondheim i Trøndelag

- Trykk på firkanten med **"Bytte fastlege"** på forsiden
- Trykk på fylket: **"Trøndelag"**
- Bla nedover og trykk på **"Trondheim"**
- Bla nedover og trykk på **"Finn fastleger"**
- Huk av i ruten til venstre for der det står "**Vis bare fastleger du kan bytte til**". Dette er rett over tabellen på høyre siden av skjermen.
- (Det er også mulig å trykke to ganger på feltet **"Ledige plasser"** øverst i tabellen. Da sorterer du tabellen etter hvor mange ledige plasser fastlegen har. Trykker du på "Fastlege" øverst i tabellen sorteres listen alfabetisk etter fastlegens etternavn igjen).

### Oppgave 2: Søk på en fastlege

- Trykk på firkanten med **"Bytte fastlege"** på forsiden
- Bla nederst på siden til: "Velg hva du vil søke på"
- Velg enten å søke på navn eller legekontor
- Skriv inn navn eller legekontor i feltet hvor det står: "F.eks Pedersen"

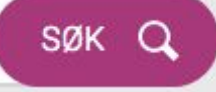

- Trykk på søk-knappen:

Oppgave 3: Sette deg opp på venteliste hos en fastlege (hvis du ønsker)

- Trykk på firkanten med **"Bytte fastlege"** på forsiden
- Trykk på ønsket **fylke**
- Bla nedover og trykk på ønsket **by**
- Bla nedover og trykk på **"Finn fastleger"**
- Under "Handling"-kolonnen i tabellen, trykk på **"Sett på venteliste"** for ønsket fastlege

### Oppgave 4: Bytte fastlege (hvis du ønsker)

- Trykk på firkanten med **"Bytte fastlege"** på forsiden
- Trykk på ønsket **fylke**
- Bla nedover og trykk på ønsket **by**
- Bla nedover og trykk på **"Finn fastleger"**
- Se nedover listen for å finne en ønsket fastlege. Husk å se om de har ledige plasser. Da står det en blå knapp "**Bytt**" i "Handlinger"-kolonnen. Finner du ikke den fastlegen du ønsket i listen er det en knapp under tabellen det står "**Hent flere**". Trykk på denne for å få opp flere.
- Hvis du trykker på "**Bytt**" får du opp en boks der du må bekrefte byttet før det er gjennomført. Hvis du ikke ønsker å bytte trykker du på "**Avbryt**".

\_\_\_\_\_\_\_\_\_\_\_\_\_\_\_\_\_\_\_\_\_\_\_\_\_\_\_\_\_\_\_\_\_\_\_\_\_\_\_\_\_\_\_\_\_\_\_\_\_\_\_\_\_\_\_\_\_\_\_\_\_\_\_\_\_\_\_\_\_\_\_\_